# **Ohjeita tekstin muotoiluun tiedekuntaneuvoston dokumenttien laatijoille**

**Projekti**: Titus **Dokumentin laatijat:** Ronja Lindholm, Enni Stylman **Laadittu:** 24.4.2018 **Muokattu:** 30.6.2018 **Lisätiedot:** tim@jyu.fi

### **Ohjeessa kuvattavat toiminnot**

TIM:issä tekstin muotoilu tapahtuu kappale-editorissa markdown-muotoilumerkintöjen avulla. Markdownin käyttö on suhteellisen yksinkertaista, mutta siihen tottuminen voi viedä tovin aikaa.

Tärkeimmät tekstinmuotoilussa käytettävät merkinnät löytyvät editorista Style, Insert tai muiden välilehtien alta. Sieltä löytyvät painikkeet seuraaville toiminnoille:

- lihavointi,
- kursiivi.
- alleviivaus,
- yliviivaus,
- tekstin tarkempi tyylimuotoilu, esim. väri (Style),
- koodi,
- koodilohko,
- alaviite,
- yläviite,
- otsikkotasot,
- lista ja
- pakotettu rivinvaihto.

Editorista puuttuu kuitenkin joitain oleellisiakin muotoilutoimintoja. Näitä ovat mm.

- otsikoiden automaattinen numerointi
- numeroinnin poistaminen valituista otsikoista.

Tässä dokumentissa käymme läpi tärkeimpien muotoilujen käyttämisen markdownin avulla, automaattisen otsikkonumeroinnin sekä tekstialueiden siirtämisen.

### **Tyylivalikon avaaminen**

Useimmat tyyliasetukset löytyvät Style-välilehden alta. Välilehden saa avattua kappaleeditorin kautta seuraavasti

- 1. Siirrä hiiren kursori kappaleen vasempaan reunaan siten, että sininen palkki on näkyvillä, katso kuva 1.1
- 2. Klikkaa sinistä palkkia hiiren oikealla painikkeella.
- 3. Valitse Edit, katso kuva 1.2

4. Valitse Style, katso kuva 1.3

Nyt välilehden alla on näkyvillä useita tyyliominaisuuksien komentoja.

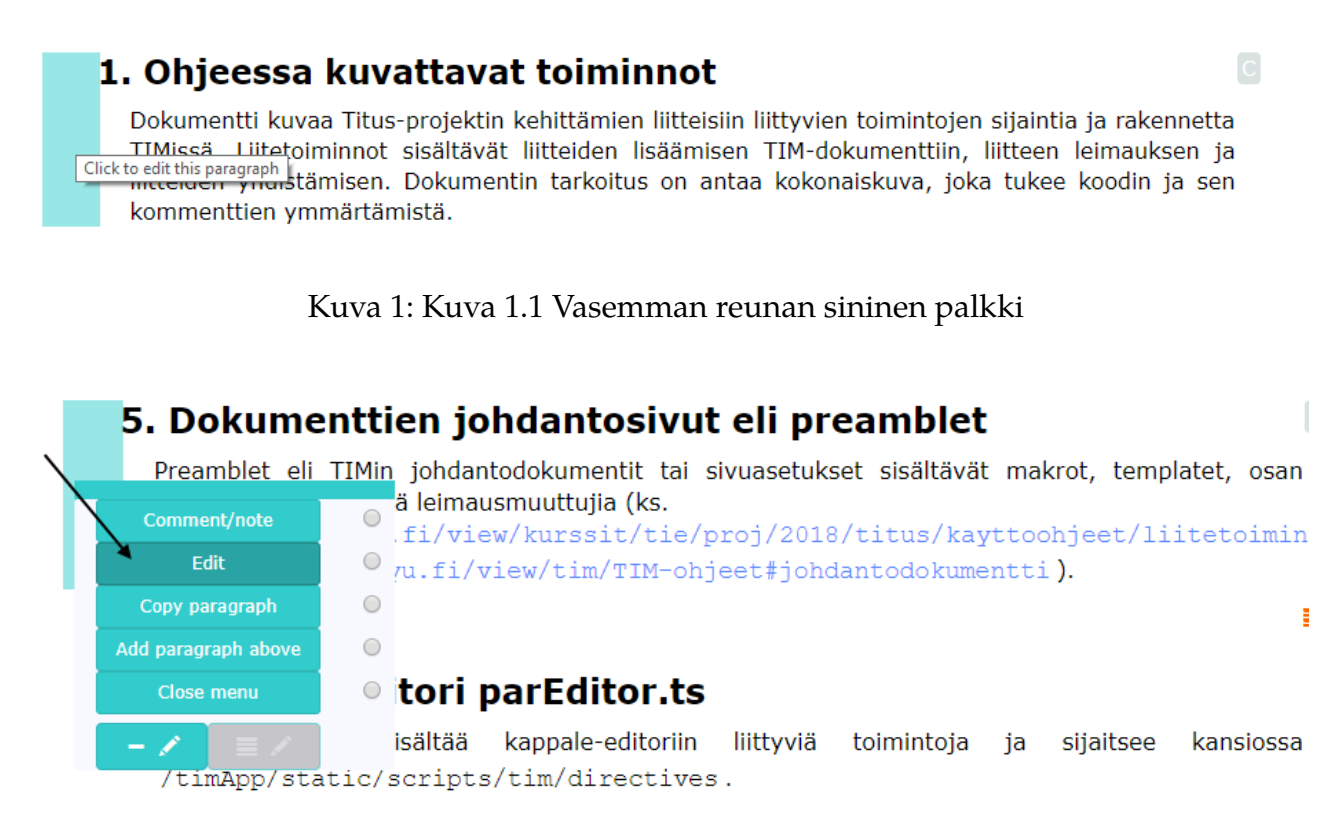

Kuva 2: Kuva 1.2 Edit-komento

## **Tyylivalikon käyttö**

#### **Lihavointi**

Tekstin saa lihavoitua sijoittamalla tekstin molemmille puolille kaksi asteriski (\*) -merkkiä. Style-välilehden alta löytyvä painike lisää merkit. Painiketta käyttäessä teksti kannattaa maalata valmiiksi, ja sitten valita komento **B**, jolloin asteriski-merkit menevät automaattisesti tekstin molemmille puolille. Lihavoinnille on myös näppäinkomento CTRL+B. Kaikki pikanäppäimet ovat nähtävillä kyseisten komentojen kautta, kun hiirtä pitää komennon päällä.

#### **Kursivointi**

Tekstiä voi kursivoida **I** -painikkeen avulla tai kirjoittamalla yhden asteriski (\*)-merkin tekstin molemmille puolille. Katso kuva 2.2.

#### **Alle- ja yliviivaus**

Tekstiä voi Alleviivata **U** -painikkeesta (katso kuva 2.3) ja yliviivata **Z**-painikkeesta (katso kuva 2.4).

| <b>Edit paragra</b>                                                         |                                                                                                    |  |  |  |  |  |  |  |  |
|-----------------------------------------------------------------------------|----------------------------------------------------------------------------------------------------|--|--|--|--|--|--|--|--|
|                                                                             | <b>Style</b><br>Plugins<br>Upload<br>Help<br>Insert<br>Characters<br>TeX<br>Navigation                                                                                                    |  |  |  |  |  |  |  |  |
| $\Rightarrow$                                                               | Code block<br><b>H4</b><br>Code<br><b>Style</b><br>$X^{\wedge}$<br>H1<br>H <sub>2</sub><br>H <sub>3</sub><br>x.                                                                                                    |  |  |  |  |  |  |  |  |
| 1<br>2<br>3<br>4<br>5                                                       | Taulukon osalta käytiin läpi listaus vielä toteutettavista ominaisuuksista. Lappalainen halusi<br>lisätä listaan muutaman lisävaatimuksen: enter-painikkeen tulee tallentaa ja liikkua alempaan<br>soluun. Tab-painikkeen tulee tallentaa solun sisältö ja siirtyä oikealla olevaan soluun.<br>Lisäksi input-kentän tekstin väri tulee pakottaa mustaksi, sillä valkoinen teksti valkoisella<br>input-kentällä ei näy käyttäjälle lainkaan. Sarakkeen ja rivin lisäyksen toiminnallisuudesta |  |  |  |  |  |  |  |  |
| 6<br>7<br>8<br>9                                                            | keskusteltiin, pohtien sitä, mitä uusiin soluihin pitäisi oikeastaan laittaa.<br>Päädyttiin ratkaisuun, että sarakkeen lisäys lisää edelläolevasta sarakkeesta kaiken paitsi itse tekstin<br>ja rivin lisävs puolestaan kopioi edellisen rivin tekstit.                                                                                                    |  |  |  |  |  |  |  |  |
| 10<br>11<br>12<br>13<br>14<br>15                                            | Input-kentän leveydestä oli ennen palaveria<br>ollut vaatimus, että se olisi enintään vastaavan sarakkeen leveyden mittainen. Palaverissa<br>muutettiin vaatimusta siten, että input-kenttä voi mennä leveyssuunnassa muiden solujen päälle. Tämän<br>toteutus käytiin palaverissa läpi ja siihen riittää, että input-kentän css-tyyliksi<br>laitetaan "position: absolute". Vaatimusmäärittelyssä<br>tulee ottaa huomioon edellämainitut muutokset.                                         |  |  |  |  |  |  |  |  |
| 16<br><b>Fullscreen</b><br>Editor<br><b>Delete</b><br>Cancel<br><b>Save</b> |                                                                                                    |  |  |  |  |  |  |  |  |

■ Advanced view ■ Autocomplete ■ Mark as read

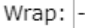

#### Kuva 3: Kuva 1.3 Style-välilehti

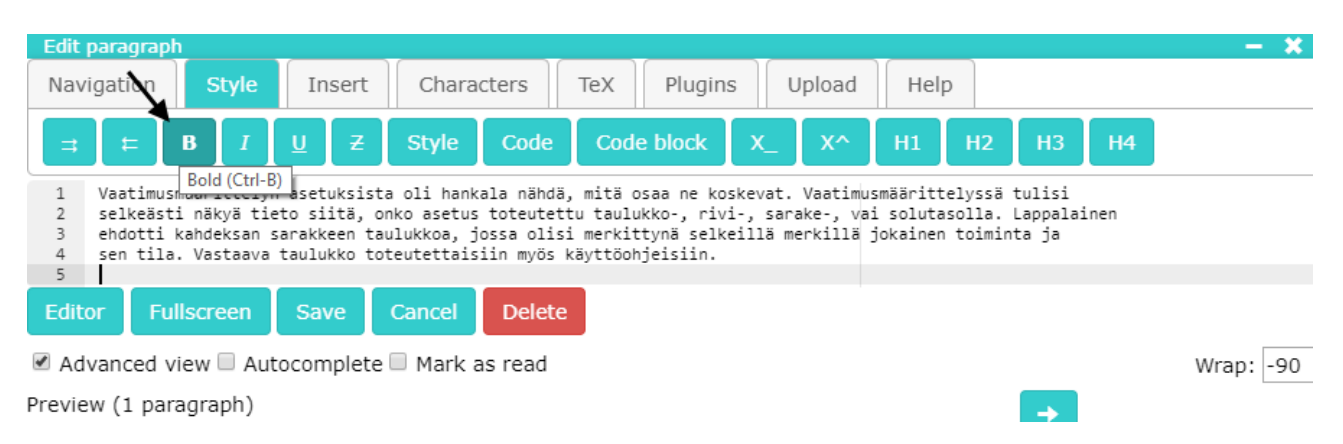

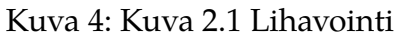

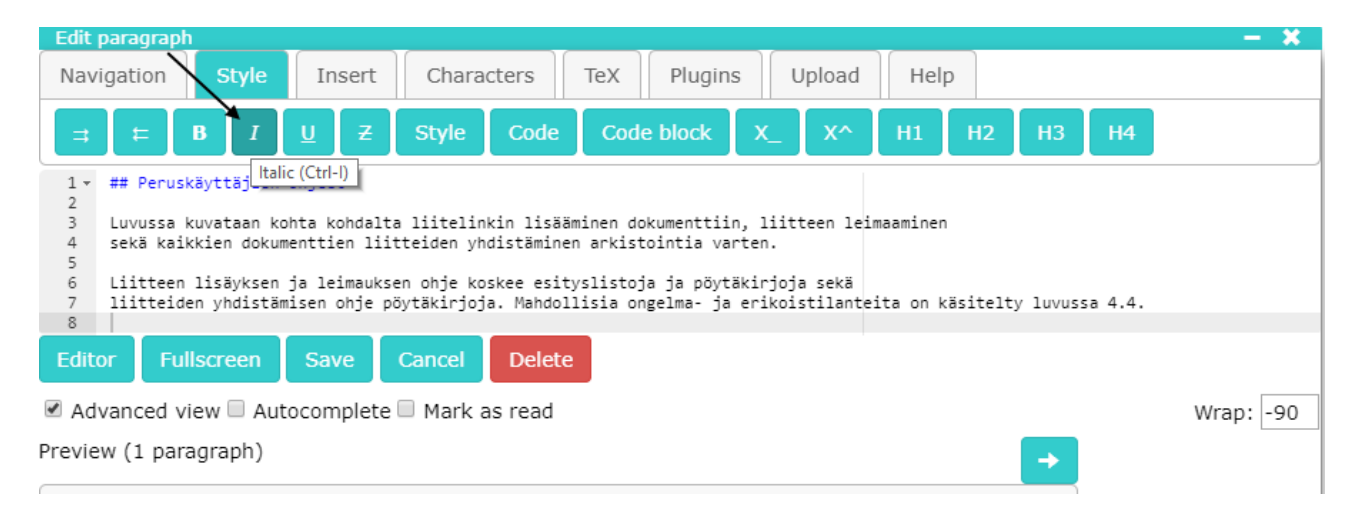

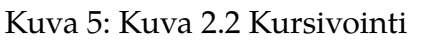

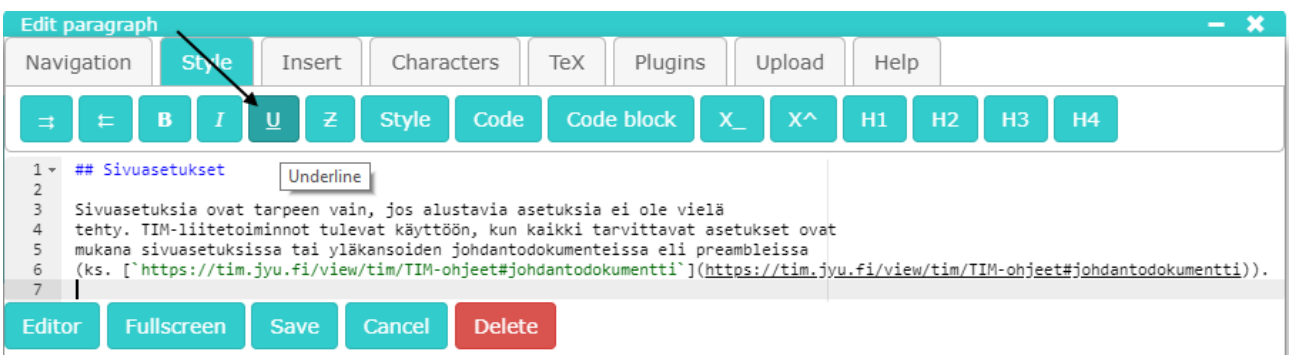

#### Kuva 6: Kuva 2.3 Alleviivaus

| Edit paragraph<br>$\overline{\phantom{a}}$                                                                                                    |                                                                                   |  |  |  |  |  |  |  |  |  |
|----------------------------------------------------------------------------------------------------|-----------------------------------------------------------------------------------|--|--|--|--|--|--|--|--|--|
| <b>Style</b><br>Characters<br>TeX<br>Help<br>Plugins<br>Upload<br>Navigation<br>Jnsert                                                                          |                                                                                   |  |  |  |  |  |  |  |  |  |
| ு<br>7<br>Code block<br>$\mathbf{x}$<br>$X^{\wedge}$<br>H <sub>1</sub><br>B<br><b>Style</b><br>Code<br>H2<br><b>H4</b><br>H <sub>3</sub><br>ŧ.<br>$\Rightarrow$ |                                                                                   |  |  |  |  |  |  |  |  |  |
| 2                                                                                                    | Strikethrough<br>## Sivuasetukset                                                 |  |  |  |  |  |  |  |  |  |
|                                                                                                    | Sivuasetuksia ovat tarpeen vain, jos alustavia asetuksia ei ole vielä             |  |  |  |  |  |  |  |  |  |
|                                                                                                    | tehty. TIM-liitetoiminnot tulevat käyttöön, kun kaikki tarvittavat asetukset ovat |  |  |  |  |  |  |  |  |  |
|                                                                                                    | mukana sivuasetuksissa tai yläkansoiden johdantodokumenteissa eli preambleissa    |  |  |  |  |  |  |  |  |  |
| (ks. [`https://tim.jyu.fi/view/tim/TIM-ohjeet#johdantodokumentti`]( <u>https://tim.jyu.fi/view/tim/TIM-ohjeet#johdantodokumentti</u> )).<br>6                   |                                                                                   |  |  |  |  |  |  |  |  |  |
| ⇁                                                                                                    |                                                                                   |  |  |  |  |  |  |  |  |  |
| Editor                                                                                                    | <b>Fullscreen</b><br><b>Delete</b><br>Cancel<br>Save                              |  |  |  |  |  |  |  |  |  |

Kuva 7: Kuva 2.4 Yliviivaus

#### **Koodikirjaisin ja koodilohko**

Yksittäisen sanan voi merkitä koodikirjaisimella merkitsemällä tekstin ympärille **'** -merkit. Koodimerkinnän saa myös Code-painikkeesta (katso kuva 2.5).

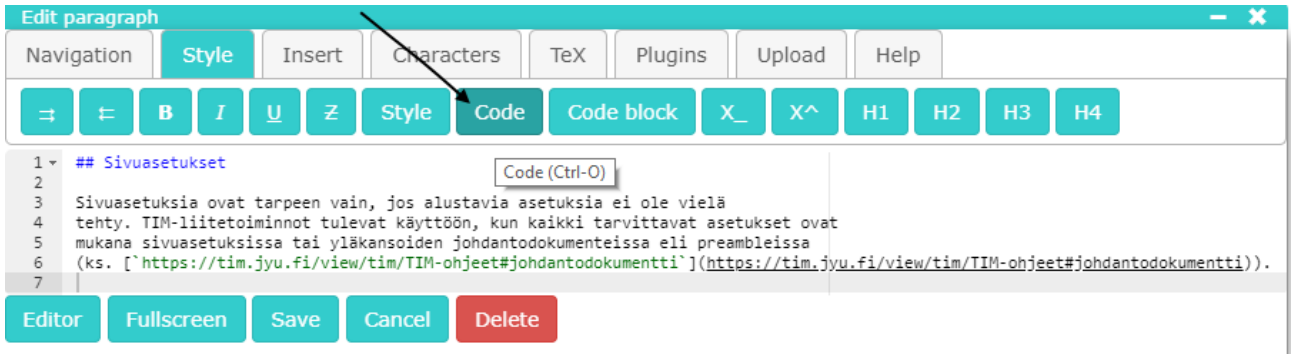

Kuva 8: Kuva 2.5 Koodikirjaisin

Kokonaisia tekstialueita saa merkittyä koodialueiksi Code block-painikkeesta (katso kuva 2.6). Tällöin tekstialue sisentyy ja sen vasempaan reunaan tulee sininen merkintä. Alla oleva alue on kirjoitettuna malliksi koodialueena.

```
System.Console.WriteLine("Hello you!");
System.Console.Write("\n");
```

|                                                                                                    | Edit paragraph                                                                                                    |  |  |  |  |  |  |  |
|----------------------------------------------------------------------------------------------------|----------------------------------------------------------------------------------------------------|--|--|--|--|--|--|--|
|                                                                                                    | Characters<br>Help<br><b>Style</b><br>TeX<br>Plugins<br>Upload<br>Navigation<br>Insert                                                                     |  |  |  |  |  |  |  |
| $\Rightarrow$                                                                                                    | Code block<br>$\overline{z}$<br>Code<br>$\mathbf{x}$<br>B<br><b>Style</b><br>$X^{\wedge}$<br><u>ប</u><br>H1<br>H2<br>H <sub>3</sub><br><b>H4</b><br>年      |  |  |  |  |  |  |  |
| $1 -$<br>$\overline{2}$                                                                                                    | ## Sivuasetukset<br>Code block (Ctrl-Alt-O)                                                                                                    |  |  |  |  |  |  |  |
| 3<br>4                                                                                                    | Sivuasetuksia ovat tarpeen vain, jos alustavia asetuksia ei ole vielä<br>tehty. TIM-liitetoiminnot tulevat käyttöön, kun kaikki tarvittavat asetukset ovat |  |  |  |  |  |  |  |
| mukana sivuasetuksissa tai yläkansoiden johdantodokumenteissa eli preambleissa<br>5<br>(ks. [`https://tim.jyu.fi/view/tim/TIM-ohjeet#johdantodokumentti`]( <u>https://tim.jyu.fi/view/tim/TIM-ohjeet#johdantodokumentti</u> )).<br>6 |                                                                                                    |  |  |  |  |  |  |  |
| $\overline{7}$                                                                                                    |                                                                                                    |  |  |  |  |  |  |  |
| Editor                                                                                                    | <b>Fullscreen</b><br><b>Delete</b><br>Cancel<br><b>Save</b>                                                                                                |  |  |  |  |  |  |  |

Kuva 9: Kuva 2.6 Koodilohko

#### **Ala- ja yläindeksi**

Alaindeksi merkitään mato-merkillä (~), jonka saa pitämällä ALT-näppäintä pohjassa ja painamalla kahdesti ^-painiketta. Editorissa alaindeksin pikapainike on merkittynä X\_ merkinnällä (katso kuva 2.7). Yläindeksi puolestaan saadaan sijoittamalla tekstin molemmin puolin ^-merkit. Yläindeksin pikapainike on merkittynä X^-merkinnällä (katso kuva 2.8).

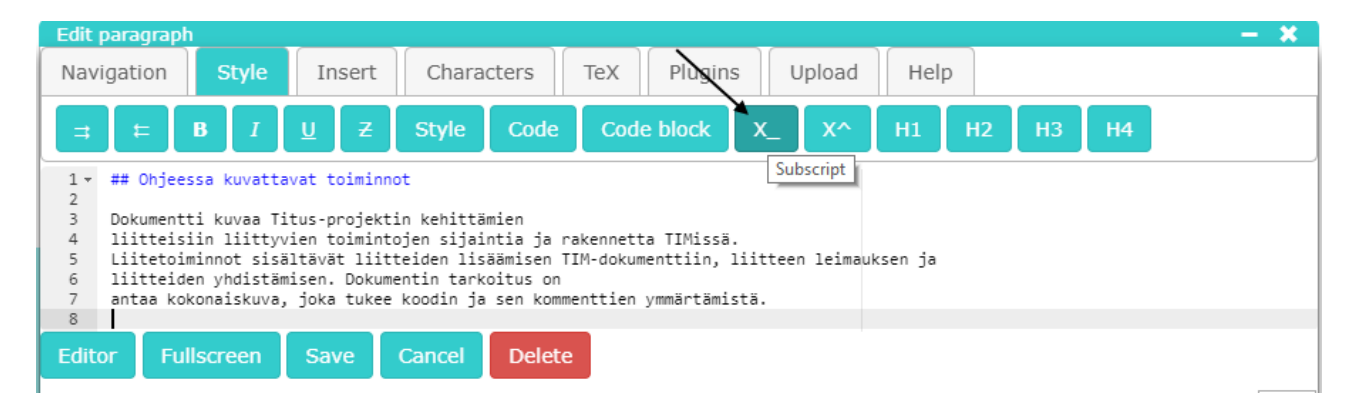

Kuva 10: Kuva 2.7 Alindeksi

|                                                                             | Edit paragraph                                                                                                    |                   | $- - - - - - -$                |              |                                                                                                    |  |  |  |  |  |
|-----------------------------------------------------------------------------|----------------------------------------------------------------------------------------------------|-------------------|--------------------------------|--------------|----------------------------------------------------------------------------------------------------|--|--|--|--|--|
|                                                                             | Navigation                                                                                                    | <b>Style</b>      | Insert                         |              | TeX<br>Help<br>Plugins<br>Characters<br>Upload                                                                |  |  |  |  |  |
| Ξ                                                                           | 年                                                                                                    | B                 | $\overline{z}$<br>$\mathsf{U}$ | <b>Style</b> | Code block<br>Code<br>$\overline{\mathbf{x}}$<br>$X^{\wedge}$<br>H1<br>H <sub>2</sub><br>H <sub>3</sub><br>H4 |  |  |  |  |  |
| $1 -$<br>$\overline{2}$                                                     | Superscript<br>## Ohjeessa kuvattavat toiminnot                                                                                                    |                   |                                |              |                                                                                                    |  |  |  |  |  |
| 3                                                                           | Dokumentti kuvaa Titus-projektin kehittämien                                                                                                    |                   |                                |              |                                                                                                    |  |  |  |  |  |
|                                                                             | liitteisiin liittyvien toimintojen sijaintia ja rakennetta TIMissä.<br>4<br>Liitetoiminnot sisältävät liitteiden lisäämisen TIM-dokumenttiin, liitteen leimauksen ja |                   |                                |              |                                                                                                    |  |  |  |  |  |
| 6                                                                           | liitteiden yhdistämisen. Dokumentin tarkoitus on                                                                                                    |                   |                                |              |                                                                                                    |  |  |  |  |  |
| antaa kokonaiskuva, joka tukee koodin ja sen kommenttien ymmärtämistä.<br>8 |                                                                                                    |                   |                                |              |                                                                                                    |  |  |  |  |  |
| Editor                                                                      |                                                                                                    | <b>Fullscreen</b> | <b>Save</b>                    | Cancel       | <b>Delete</b>                                                                                                 |  |  |  |  |  |

Kuva 11: Kuva 2.8 Yläindeksi

#### **Otsikkotasot**

Otsikkotason merkitään risuaita (#) merkillä. Merkkien määrä vastaa otsikkotasoa siten, että esimerkiksi ensimmäinen otsikkotaso merkitään yhdellä #-merkillä. Otsikkotasojen painikkeet ovat H1-H4 -painikkeet (katso kuva 2.7).

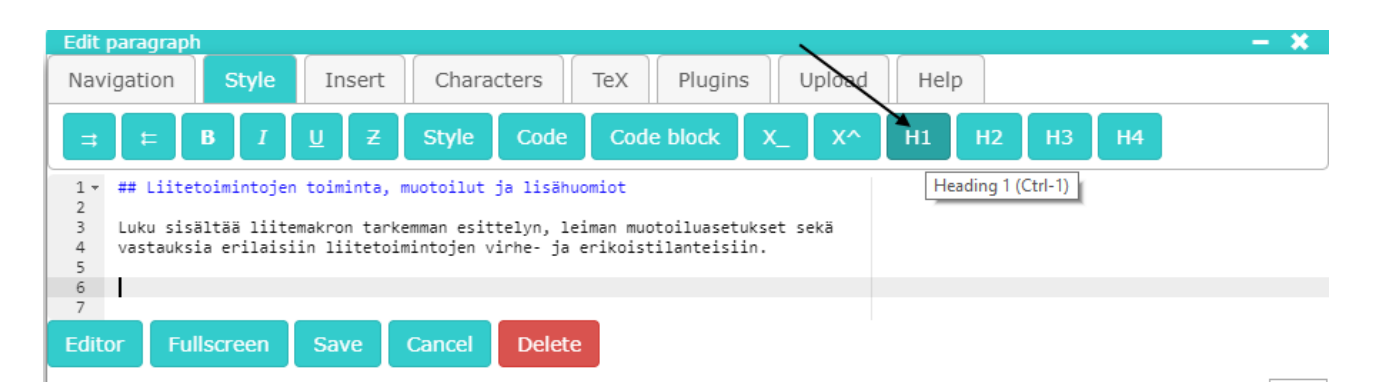

Kuva 12: Kuva 2.7 Otsikkotasot

### **Listat**

Listan saa luotua lisäämällä rivin alkuun väliviivan (-) jokaiselle listan alkiolle. Listaa ennen tulee olla vähintään yksi tyhjä rivi. Alla on esimerkki siitä, miltä lista näyttää kappaleeditorissa (kuva 3.1) ja miltä se näyttää dokumentissa (kuva 3.2).

Listaa ennen pitää olla yksi tyhjä rivi

- Listan ensimmäinen kohta

- Listan toinen kohta
- Listan kolmas kohta

Kuva 3.1 Listan muodostaminen

Listaa ennen pitää olla yksi tyhjä rivi

- Listan ensimmäinen kohta
- Listan toinen kohta
- Listan kolmas kohta

Kuva 3.2 Valmis lista

### **Pakotettu rivinvaihto**

Uuden rivin saa kenoviivalla \ , jos sen jälkeen ei enää jatketa kirjoitusta kappale-editorissa samalle riville. Toisin sanoen, pelkän Enterin painaminen ja siten uudelle riville siirtyminen ei tee rivinvaihtoa. Kuvassa 4.1 on esimerkki rivinvaihdon käytöstä ja kuvassa 4.2 on kuvan 4.1 tuottama näkymä.

LaTeX-tulostuksen osalta \ käytiin läpi siinä toimivat ominaisuudet. \ Sarakkeiden määritykset todettiin hankaliksi mutta mahdollisiksi toteuttaa.

Kuva 4.1. Rivinvaihdon käyttö

LaTeX-tulostuksen osalta käytiin läpi siinä toimivat ominaisuudet. Sarakkeiden määritykset todettiin hankaliksi mutta mahdollisiksi toteuttaa.

Kuva 4.2 Pakotetun rivinvaihdon tuottama näkymä.

**Huomio!** Pakotetun rivinvaihdon jälkeen ei saa olla edes välilyöntiä. Mikäli pakotettu rivinvaihto ei toimi, varmista että \-merkin jälkeen on tosiaan tyhjää.

### **Listakohtien siirtäminen**

Useita kappaleita, kuten kokonaisia listakohtia saa siirrettyä seuraavasti:

- 1. Valitse vasemman reunan kautta menu.
- 2. Valitse menun alalaidassa oleva kynäikoni. Tästä avautuu lisää vaihtoehtoja, katso kuva 6.1.
- 3. Valitse Start selecting area, katso kuva 6.2.
- 4. Voit valita yksitellen kaikki haluamasi kappaleet klikkaamalla niitä. Huomaa, että uudelleenklikkaus poistaa valinnan. Voit myös mennä suoraan viimeiseen haluamaasi kappaleeseen ja klikata sitä - tällöin kaikki ensimmäisen ja viimeisen kappaleen välillä olevat kappaleet tulevat valituksi.
- 5. Valitse Cut area
- 6. Mene sen kappaleen kohdalle, jonka yläpuolelle haluat liittää kappaleet.
- 7. Valitse 'Paste'
- 8. Valitse 'Above as content'.

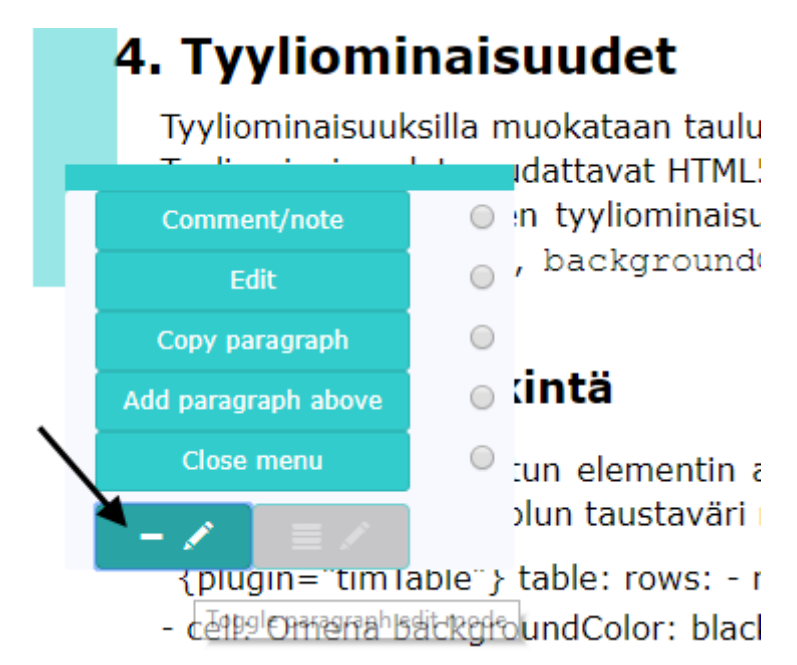

Kuva 13: Kuva 6.1 Vasen menu ja kynäikoni

Nyt kappaleet ovat näkyvillä oikeilla kohdillaan. **Huomio!** Mikäli muutos aiheutti otsikoiden uudelleenjärjestystä, tulee sivu päivittää uudelleen F5-komennolla, jotta otsikoiden numero päivittyy.

### **Otsikoiden automaattinen numerointi**

Otsikoiden automaattisen numeroinnin saa päälle muokkaamalla TIM-dokumentin asetuksia. Paina dokumentin ylälaidan navigointikuvakkeesta rattaan kuvaa. Paina näkyvistä painikkeista *Edit settings* -painiketta (kuva 7, merkitty punaisella nuolella). Lisää asetuksiin heti kolmen heittomerkin jälkeen seuraavalle riville teksti auto\_number\_headings: 2 kuvan

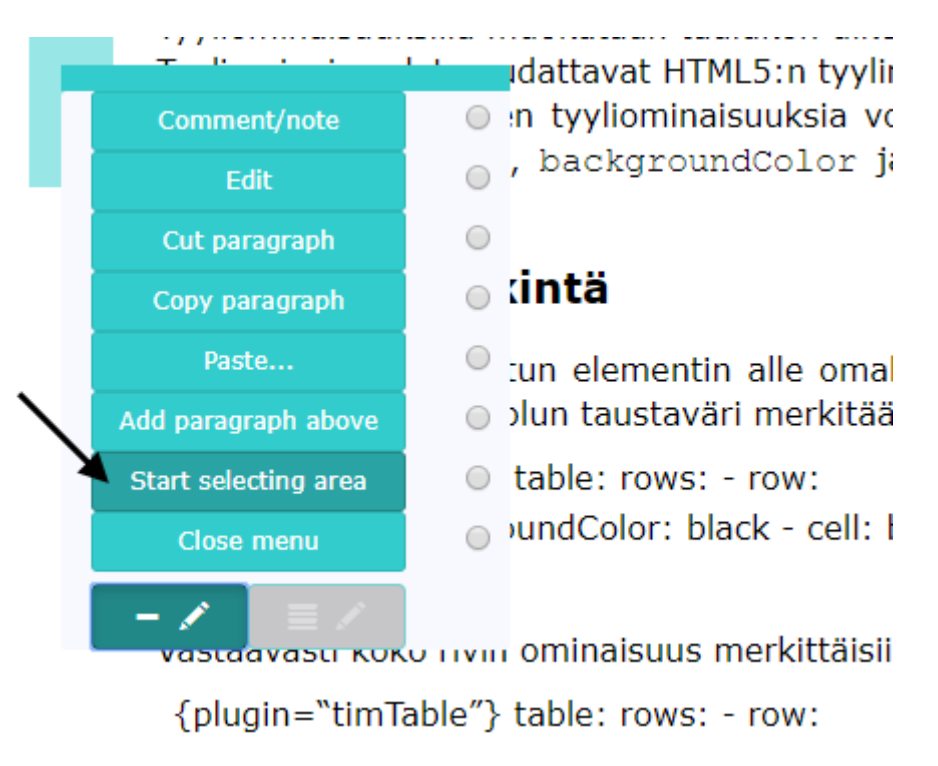

Kuva 14: Kuva 6.2 Alueen valitsemiskomento

7 esimerkin mukaisesti. Tämä asetus otsikoi kaikki otsikot 2-otsikkotasosta (kaksi risuaitaa otsikon edessä) alkaen.

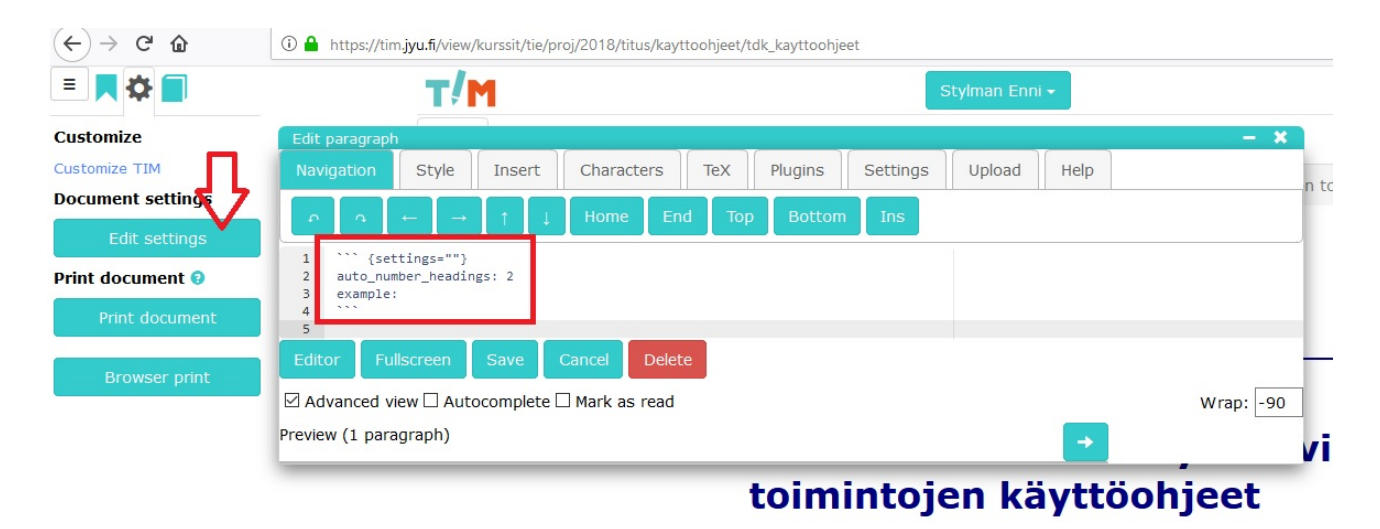

Kuva 15: Kuva 7. Otsikoiden automaattisen numeroinnin lisääminen.

Otsikoiden automaattisen numeroinnin saa valituista otsikoista pois käytöstä kirjoittamalla otsikon perään, aivan kiinni otsikkoon {.nonumber}. Välilyönti otsikon ja {.nonumber} merkinnän välissä rikkoo koodin ja otsikko numeroituu. Otsikon muotoilu säilyy muuten otsikkotason mukaisena.